## **How to Print Payment Receipt**

- 1. Open the Receive Payments Detail record that you need to print.
- 2. Click the **Print button**.

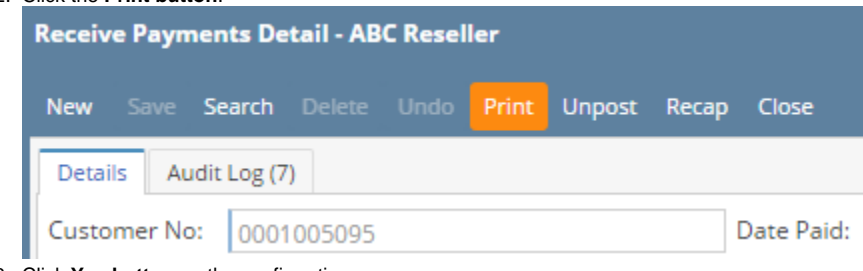

3. Click **Yes button** on the confirmation message.

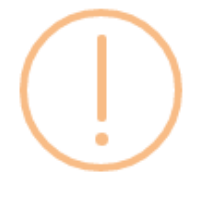

iRely i21

Do you want to print this report: Payment Receipt Report/s?

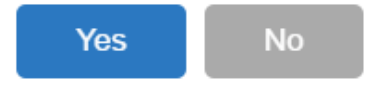

Here is a sample Receive Payments Detail and its Payment Receipt report.

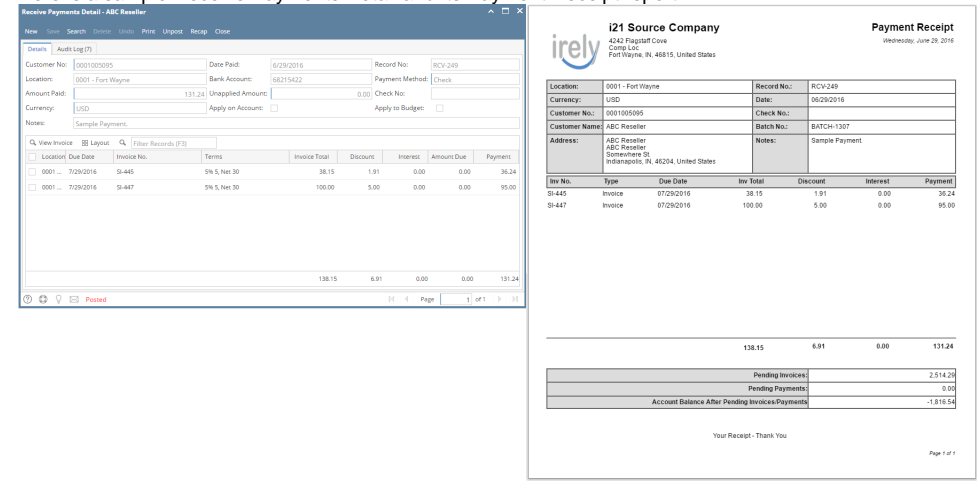

## Related Topics

- [How to Upload a Company Logo for Reports](https://help.irelyserver.com/display/DOC/How+to+Upload+a+Company+Logo+for+Reports)
- [How Include Entity Name on Address works](https://help.irelyserver.com/display/DOC/How+Include+Entity+Name+on+Address+works)